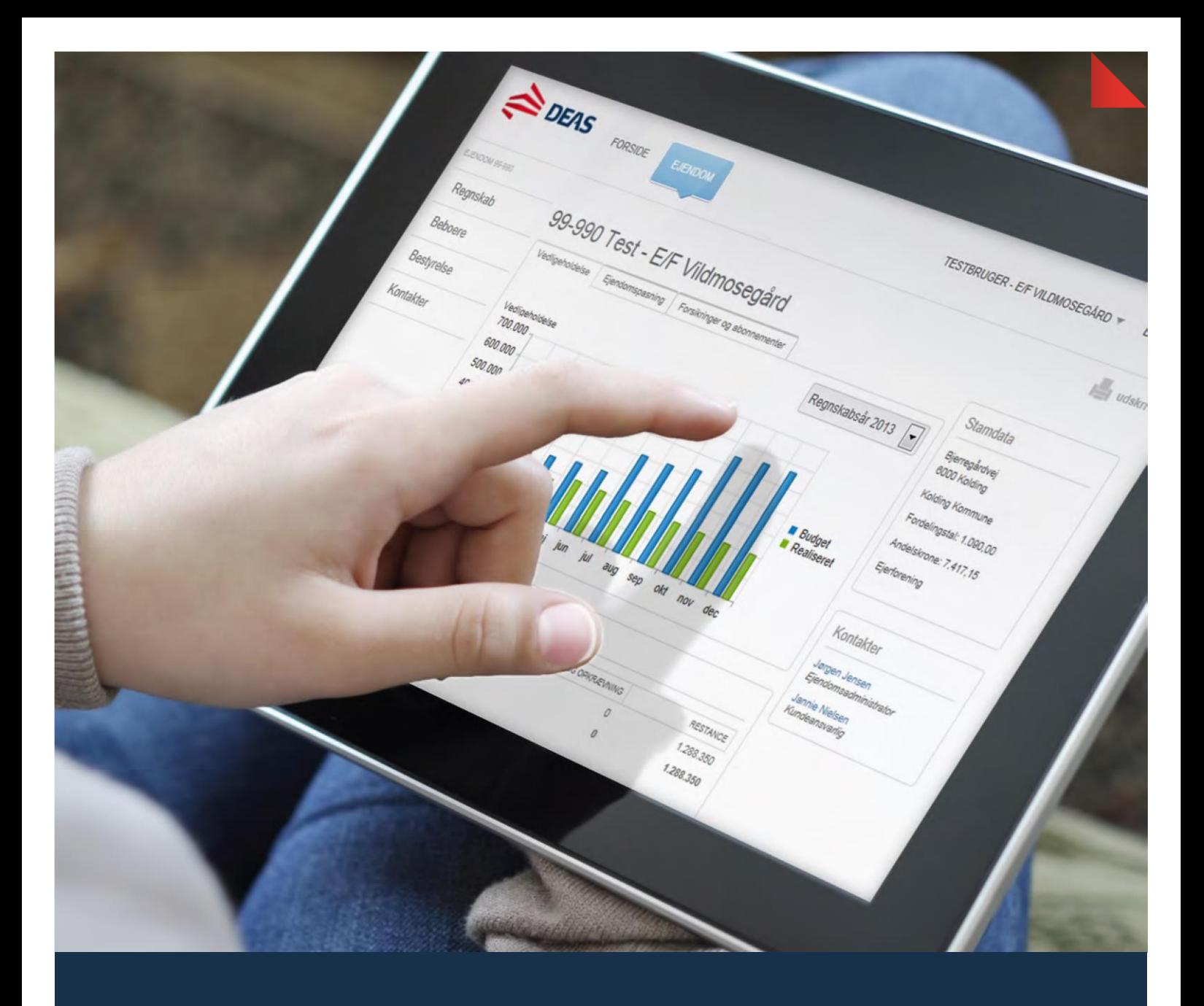

# **INTRODUKTION TIL BESTYRELSESWEB**

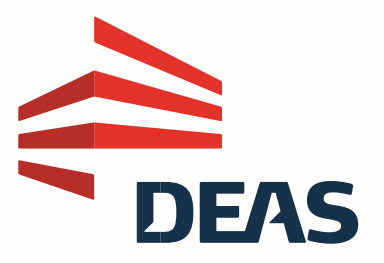

# Indhold

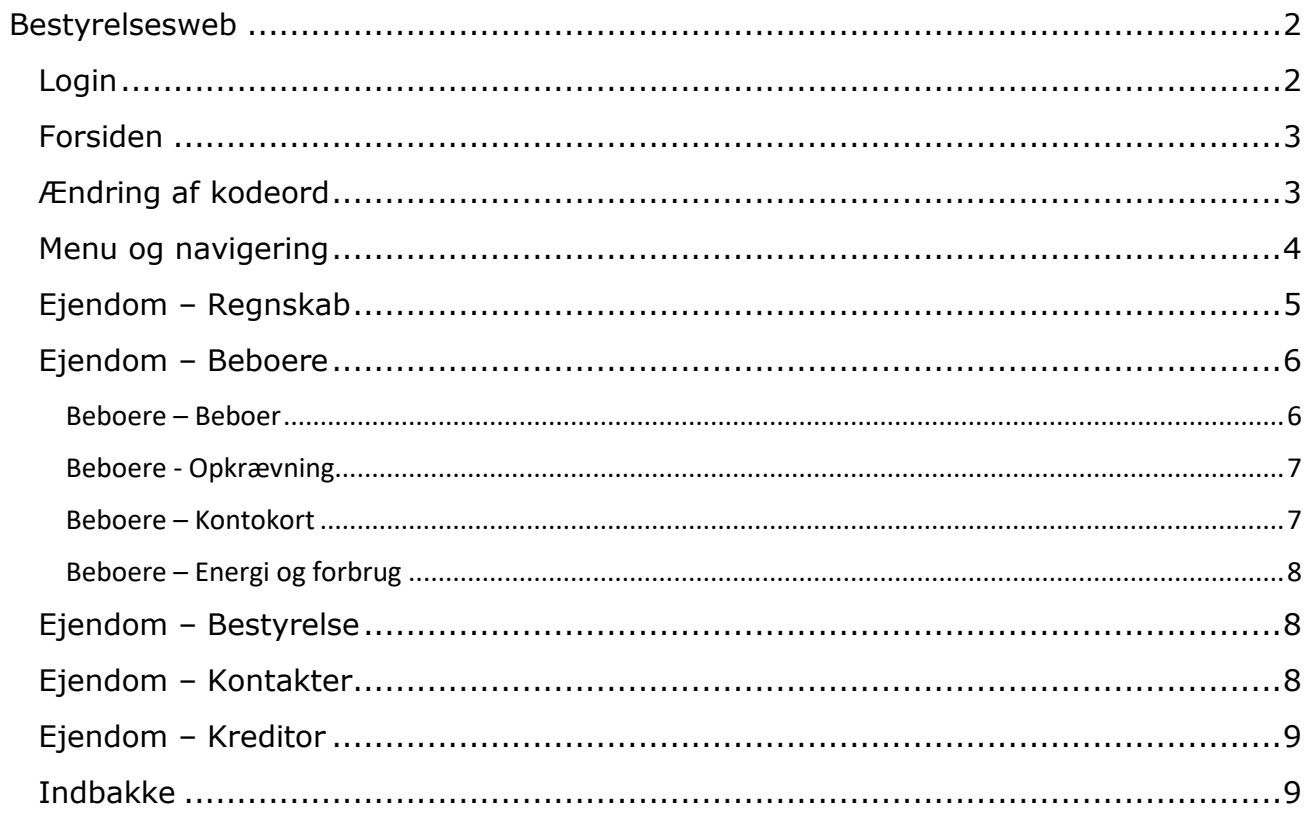

### <span id="page-2-0"></span>**Bestyrelsesweb**

#### <span id="page-2-1"></span>**Login**

Gå til [deas.dk](http://deas.dk/) og klik på Kontakt i menulinjen. Klik derefter på Login og klik på [onlineadgang.deas.dk.](https://onlineadgang.deas.dk/)

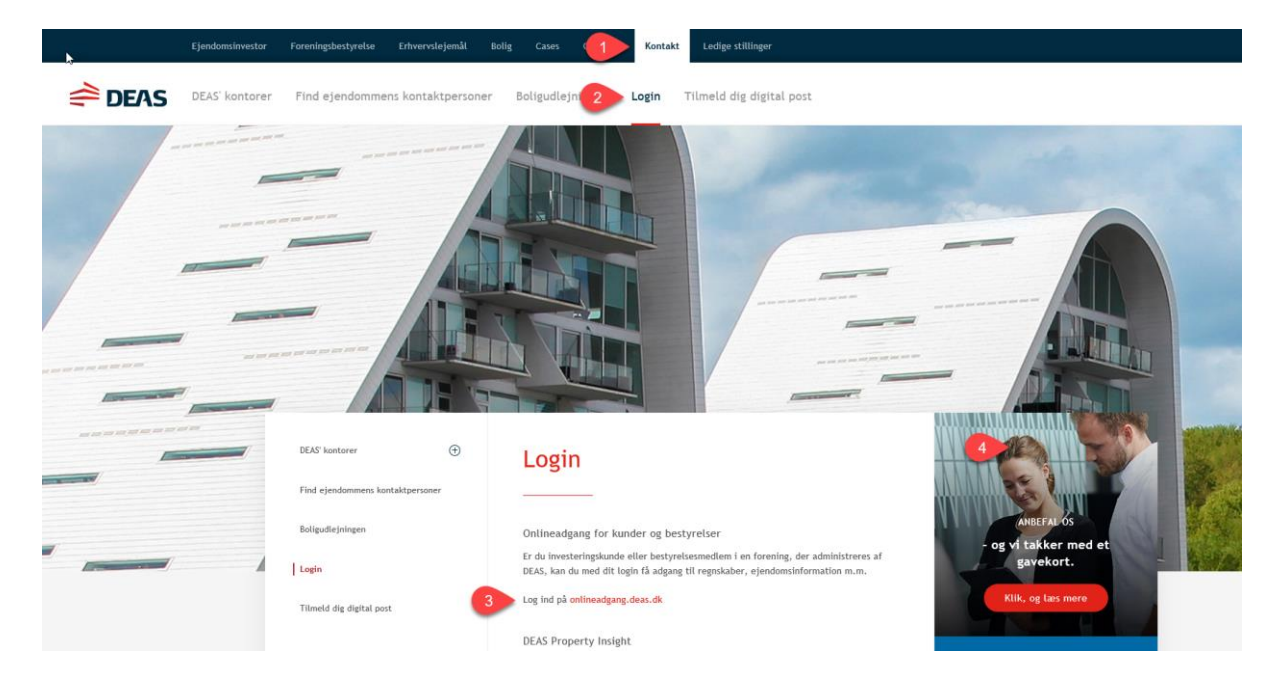

Klik på LOG PÅ og indtast det brugernavn og kodeord, du har fået udleveret.

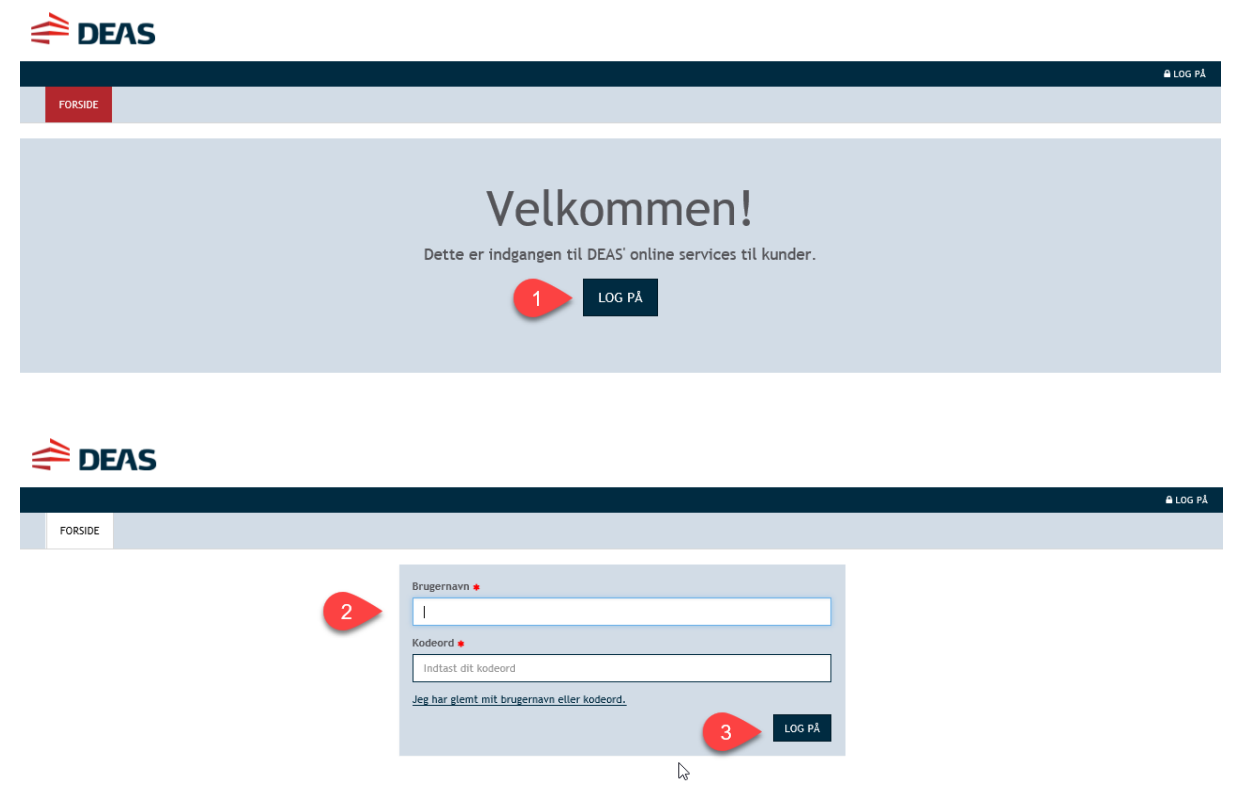

<span id="page-3-0"></span>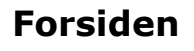

 $\triangle$  DEAS

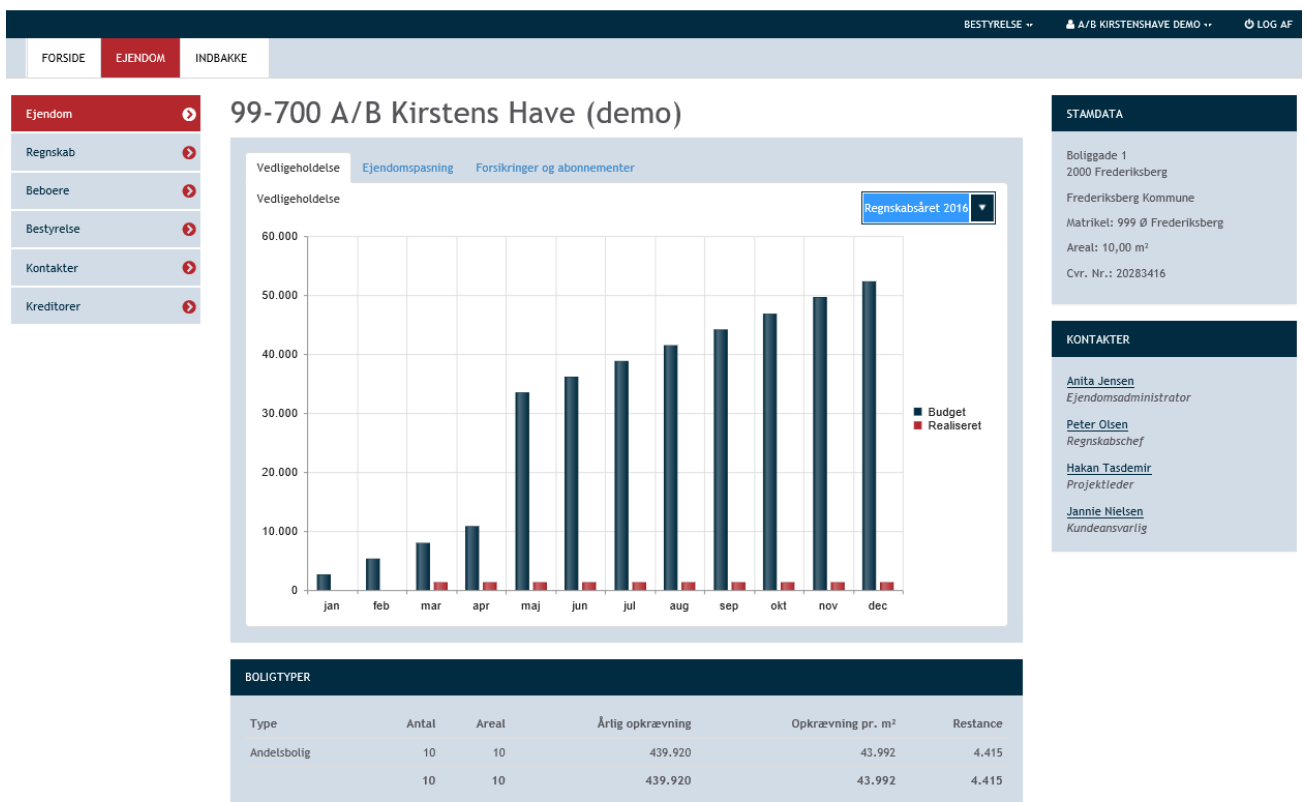

På forsiden får du vist nogle stamoplysninger om ejendommen. Under Regnskab, Beboere, Bestyrelse og kontakter samt kreditorer, finder du øvrige oplysninger om ejendommen.

### <span id="page-3-1"></span>**Ændring af kodeord**

I øverste højre hjørne kan du klikke på dit loginnavn og derefter vælge "Kontooplysninger".

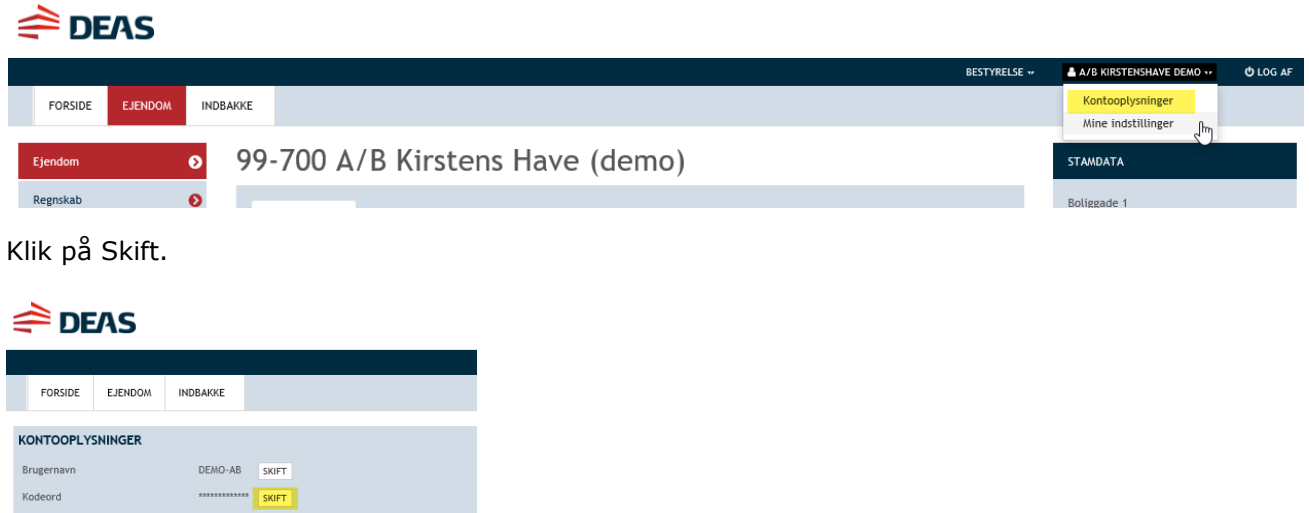

Du kan vedligeholde dine personlige oplysninger på Mine indstillinger.

Herefter indtaster du først dit nuværende kodeord og derefter det nye kodeord. Klik på OK, når felterne er udfyldt.

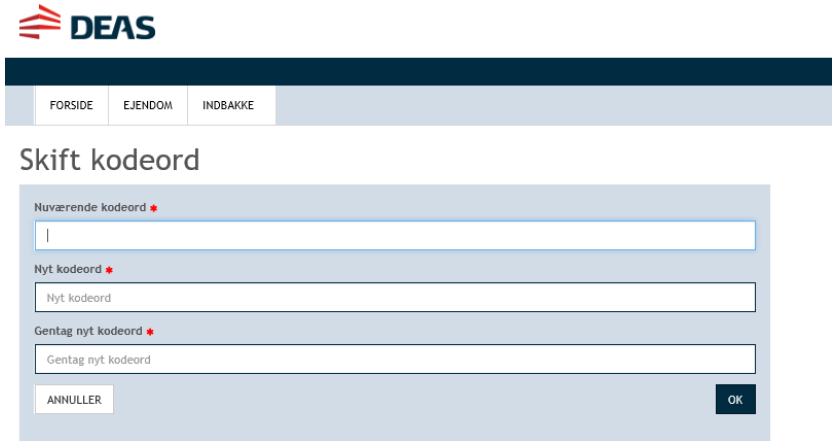

#### <span id="page-4-0"></span>**Menu og navigering**

Menuen i venstre side giver dig adgang til nogle generelle funktioner, og giver dig, når du har bevæget dig længere ned i undersiderne, nogle links tilbage til de oplysninger der ligger over det niveau du aktuelt får vist.

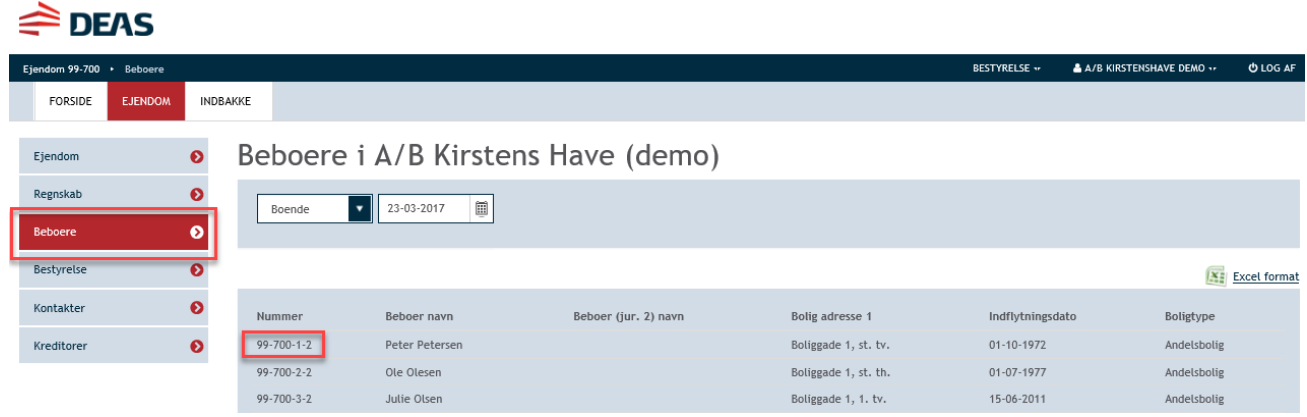

Hvis du f.eks. ser en beboers grundoplysninger, kan du navigere tilbage via brødkrummen. Brødkrummen ligger lige under logoet og fortæller dig hvor du er på sitet. Du kan klikke på alle links i brødkrummen, og derved komme et eller flere niveauer op.

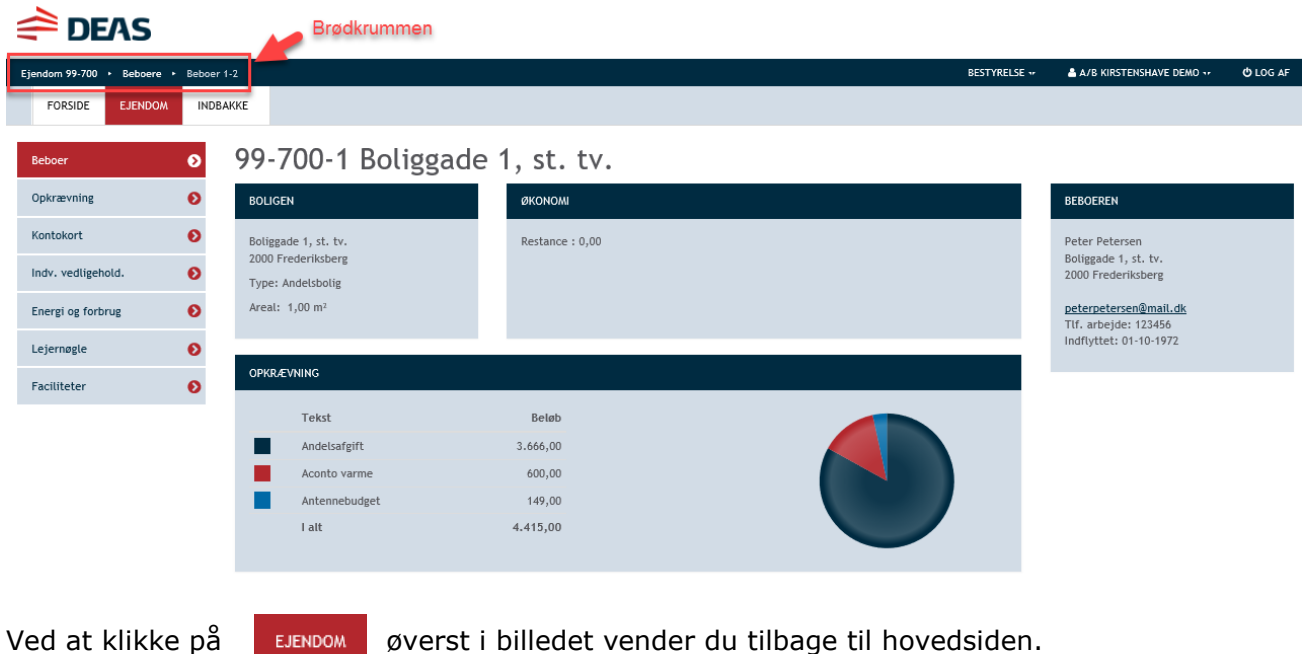

<span id="page-5-0"></span>**Ejendom – Regnskab** 

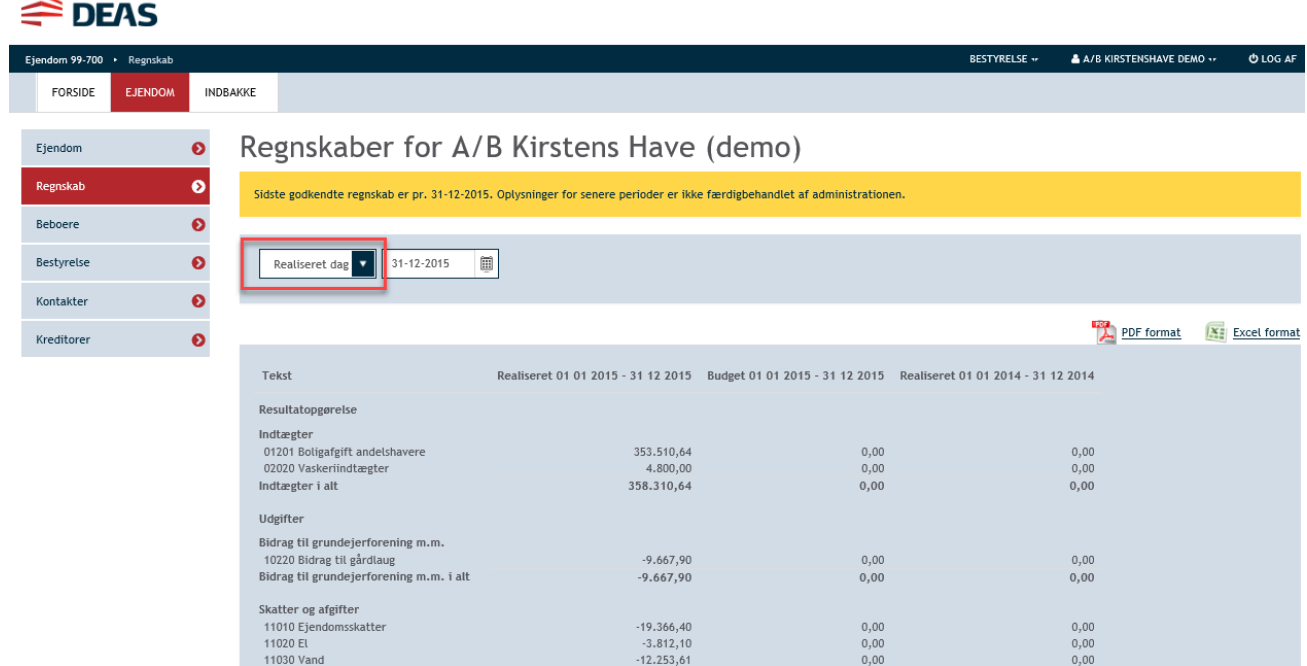

På denne side kan du se regnskabstal for ejendommen. Vælg den ønskede rapport.

I flere af rapporterne kan du ændre slutdatoen en anden dato i datofeltet.

Du kan klikke på en konto for at se denne kontos posteringer i rapportens periode. Du kan ændre i datofelterne, hvis du ønsker at se tal for en anden periode. Hvis du klikker på bilagsnummeret får du mulighed for at se de(t) tilknyttede bilag.

Hvis du klikker på Vis godkender til højre for den enkelte postering, vil du kunne se, hvem der har godkendt den pågældende faktura.

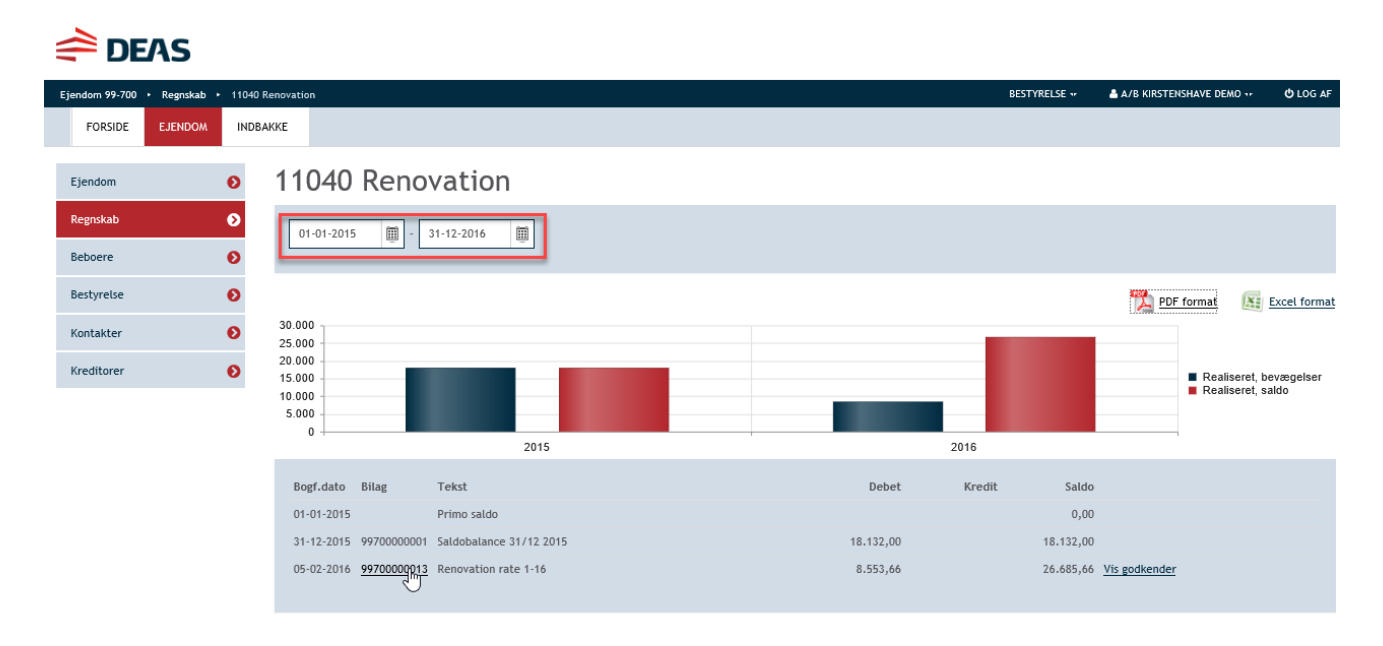

#### <span id="page-6-0"></span>**Ejendom – Beboere**

På denne side kan du se forskellige oversigter over beboere i ejendommen. Du vælger den ønskede oversigt i drop-down menuen.

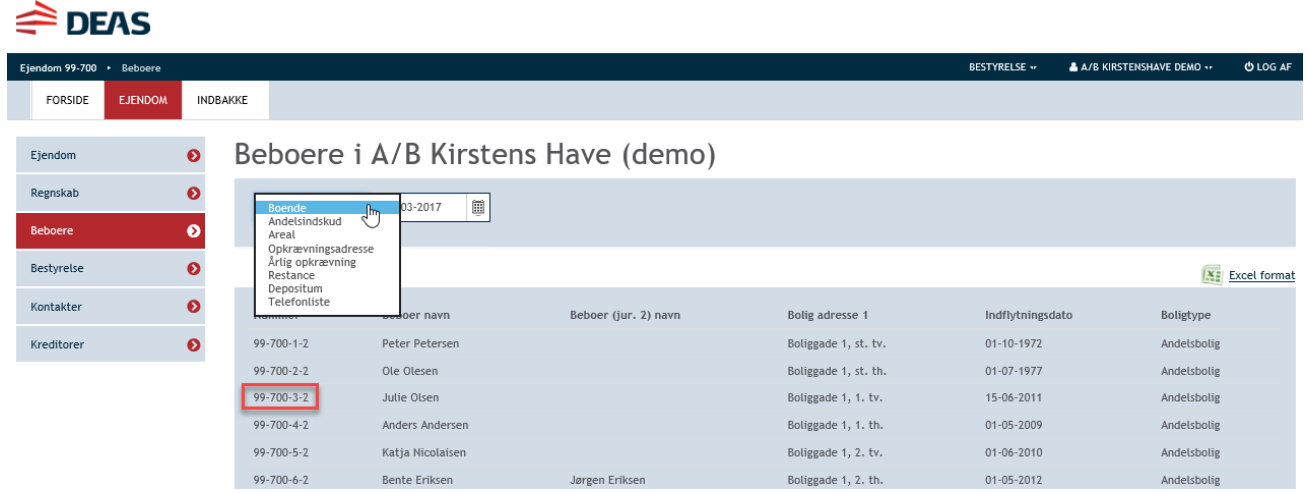

Hvis du klikker på et beboernummer, får du vist informationer om den pågældende beboer, dennes bolig og opkrævning.

#### <span id="page-6-1"></span>Beboere – Beboer

Når du står på beboeren ændrer din menu i venstre side sig, og du kan nu vælge at klikke videre til oplysninger omkring beboerens fremtidige opkrævninger, kontokort, evt. indvendig vedligeholdelse samt energi- og forbrug.

 $\triangle$  DEAS n 99-700 + Beboere + Beboer 3-2 BESTYRELSE <sub>\*\*</sub>  $\triangle$  A/B KIRSTENSHAVE DEMO  $\cdot$ O LOG AF INDBAKKE FORSIDE EJENDOM 99-700-3 Boliggade 1, 1. tv. **Reboe**  $\bullet$  $\bullet$ Opkrævning **BOLIGEN** ØKONOMI **BEBOEREN** Kontokort  $\bullet$ Boliggade 1, 1. tv.<br>2000 Frederiksberg Restance: 0.00 Julie Olsen<br>Boliggade 1, 1. tv.<br>2000 Frederiksberg Indv. vedligehold.  $\bullet$ Type: Andelsbolig <u>julieolsen@mail.dk</u><br>Mobil: 45567890<br>Tlf. arbejde: 67890123<br>Indflyttet: 15-06-2011 Areal:  $1,00 \text{ m}^2$ Energi og forbrug  $\bullet$ **OPKRÆVNING** Tekst Beløb  $3.666,00$ г Andelsafgift п Aconto varme 600.00 п Antennebudget 149,00  $\ensuremath{\mathsf{I}}\xspace$  alt 4.415,00

#### <span id="page-7-0"></span>Beboere - Opkrævning

Her kan du se oplysninger om beboerens fremtidige opkrævninger.

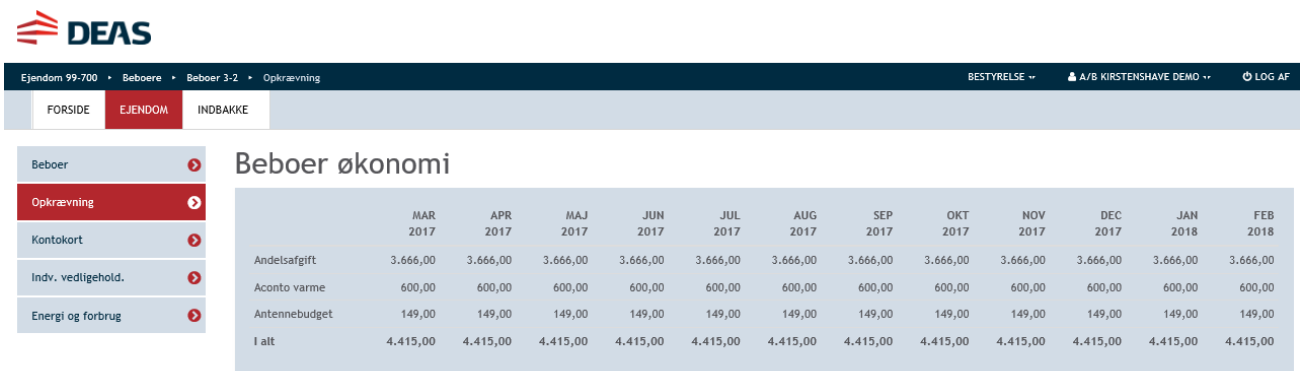

<span id="page-7-1"></span>Beboere – Kontokort

Her kan du se de historiske opkrævninger og indbetalinger på beboerens kontokort.

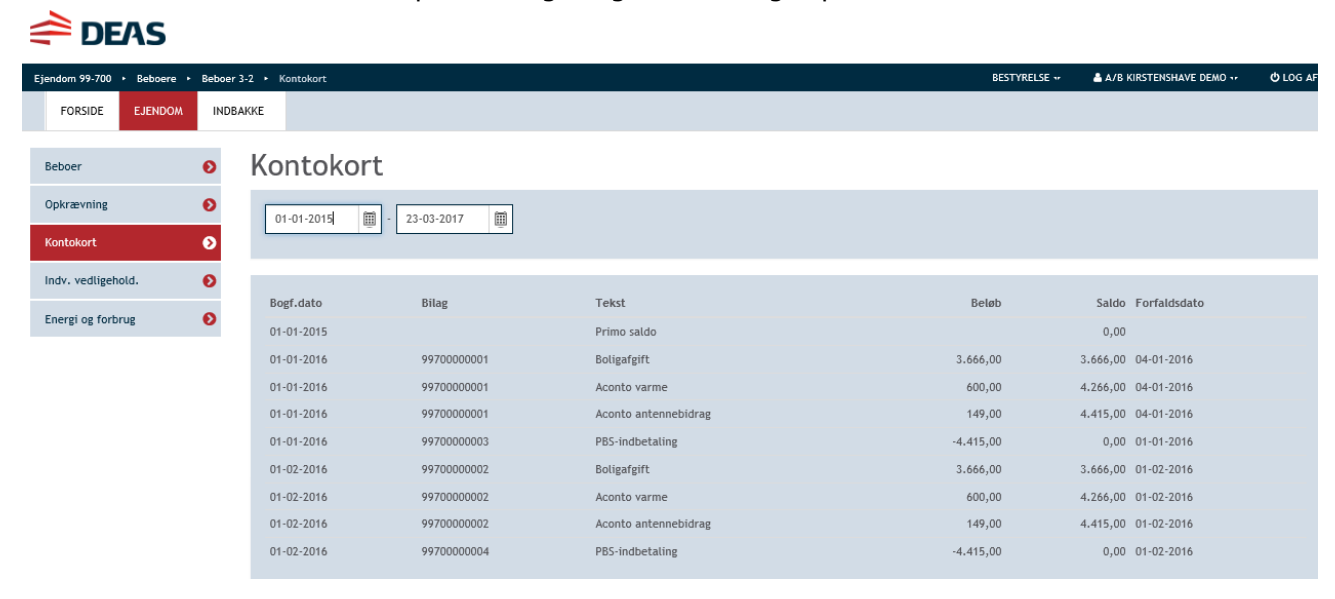

#### <span id="page-8-0"></span>Beboere – Energi og forbrug

Her kan du se en oversigt over de aconto regnskaber, som beboeren har deltaget i samt de brev beboeren har modtaget i den anledning.

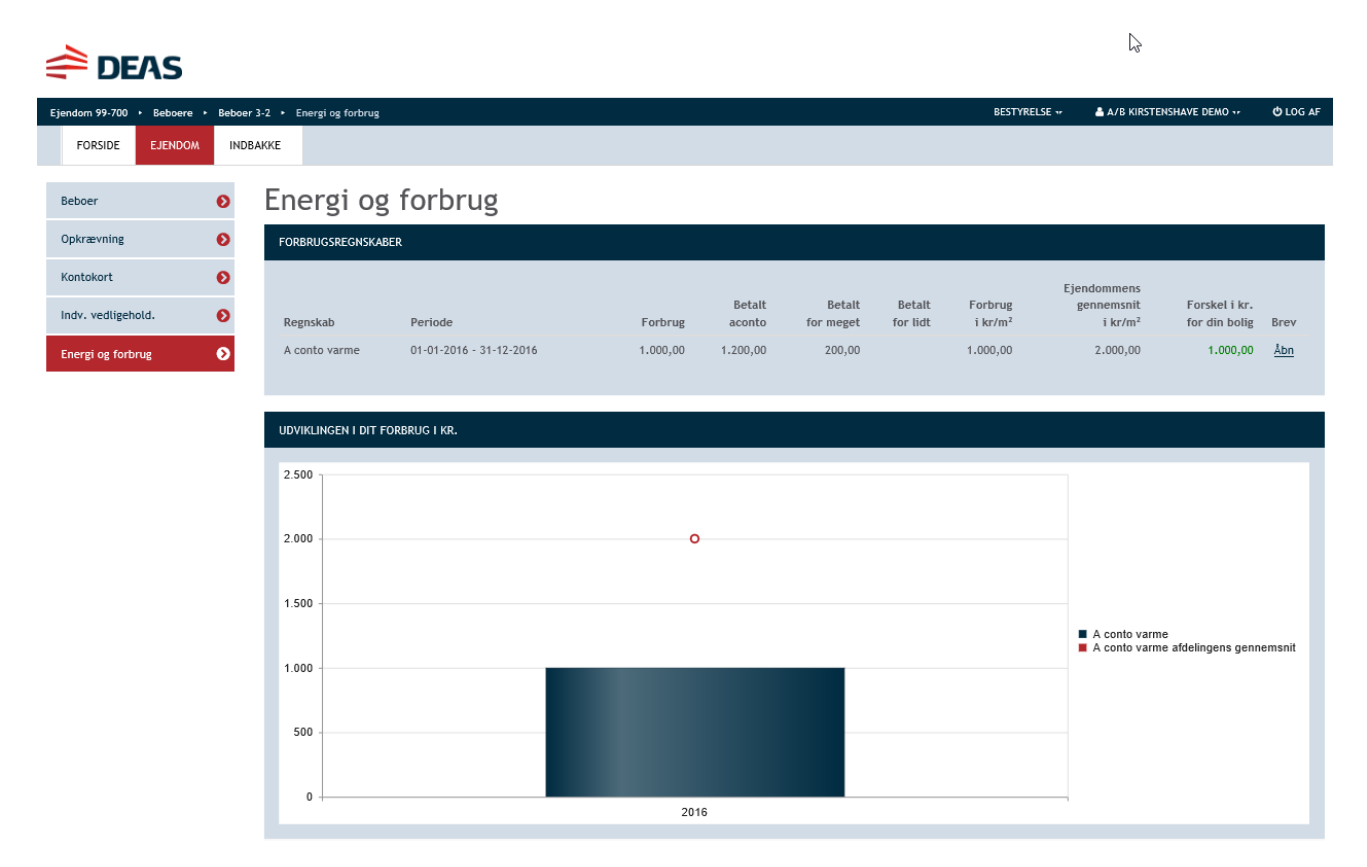

#### <span id="page-8-1"></span>**Ejendom – Bestyrelse**

Her kan du se oplysninger om ejendommens bestyrelse

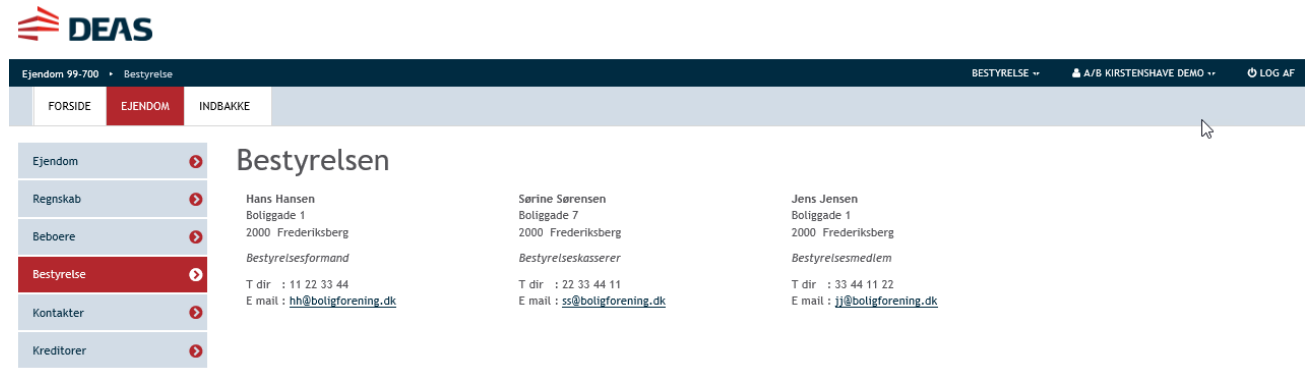

### <span id="page-8-2"></span>**Ejendom – Kontakter**

Her kan du se oplysninger om jeres kontaktpersoner hos DEAS.

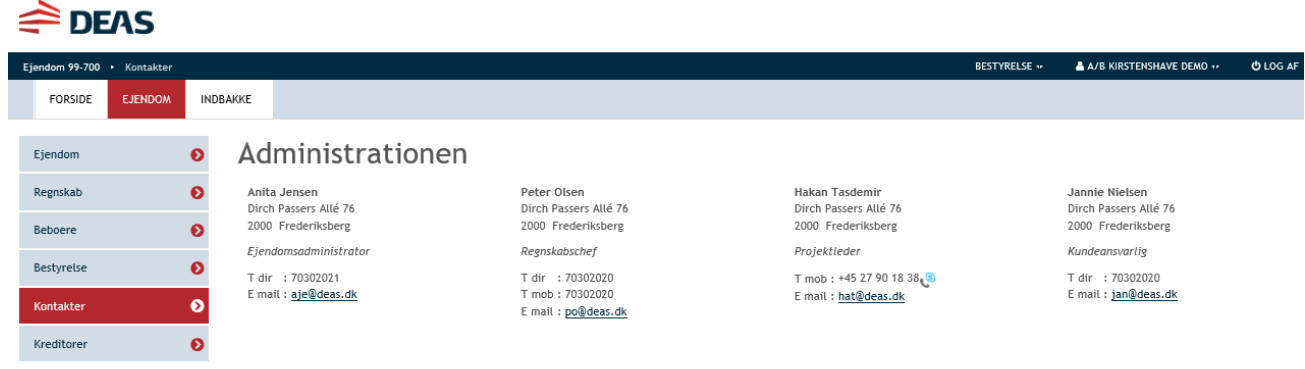

#### <span id="page-9-0"></span>**Ejendom – Kreditor**

Her kan du se oplysninger omkring kreditorer. Vælg den ønskede liste i drop-down menuen.

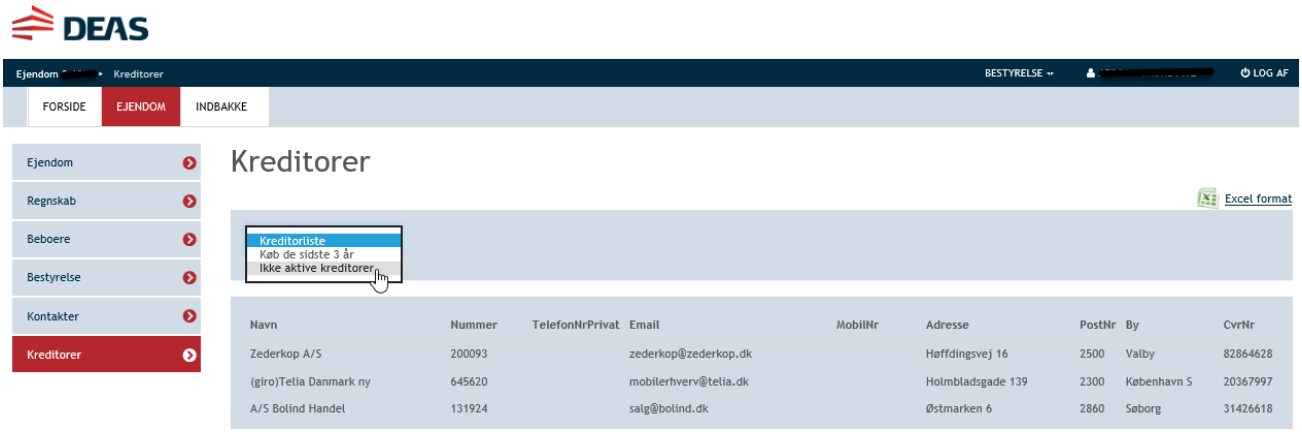

#### <span id="page-9-1"></span>**Indbakke**

Klik på Indbakke, hvis du skal godkende/afvise fakturaer.

Klik på den faktura linje, du skal godkende/afvise.

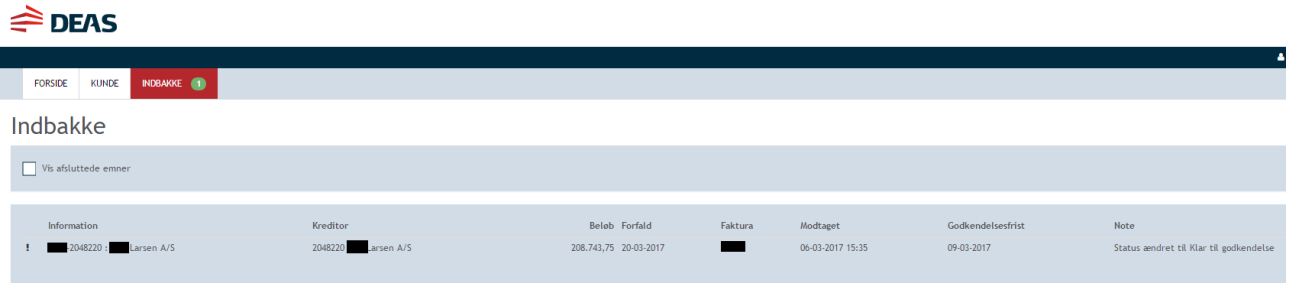

Når du har klikket på en fakturalinje, så kan du se selve fakturaen samt oplysning om godkendere og det forløb fakturaen har haft.

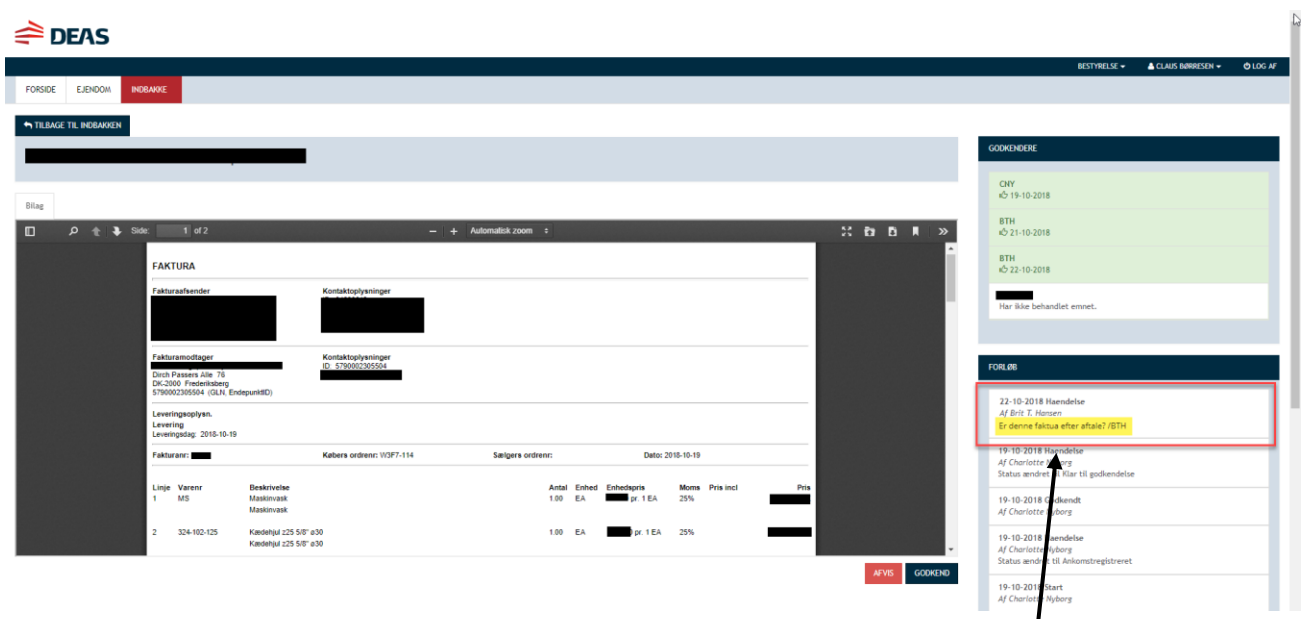

Bemærk, at der kan stå en kommentar fra administrationen under kolonnen Forløb.

Derefter kan du vælge at klikke på Godkend eller Afvis.

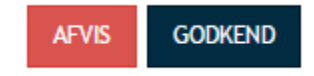

Der er mulighed for at skrive en kommentar, både når du vælger Godkend og når du vælger Afvis.

Godkend

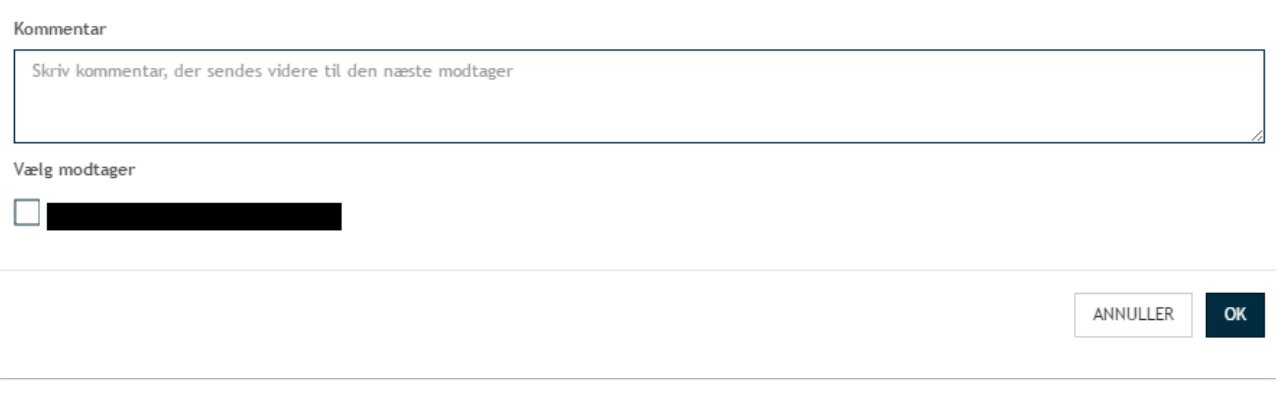

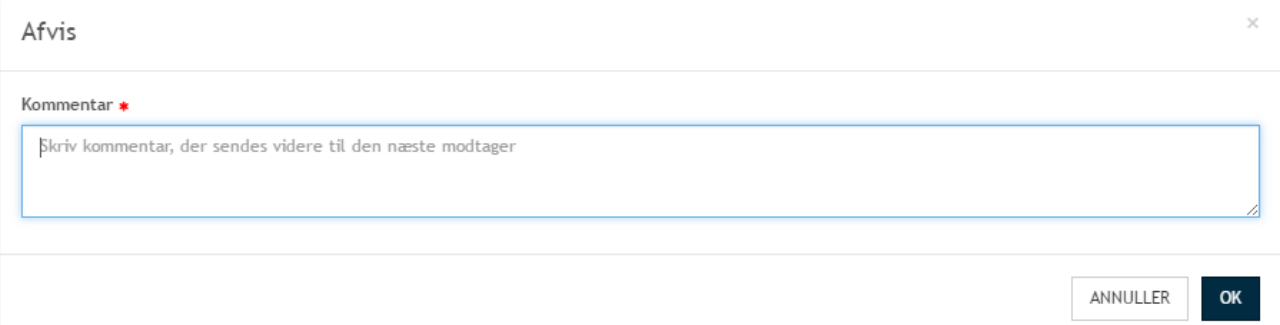

 $\times$